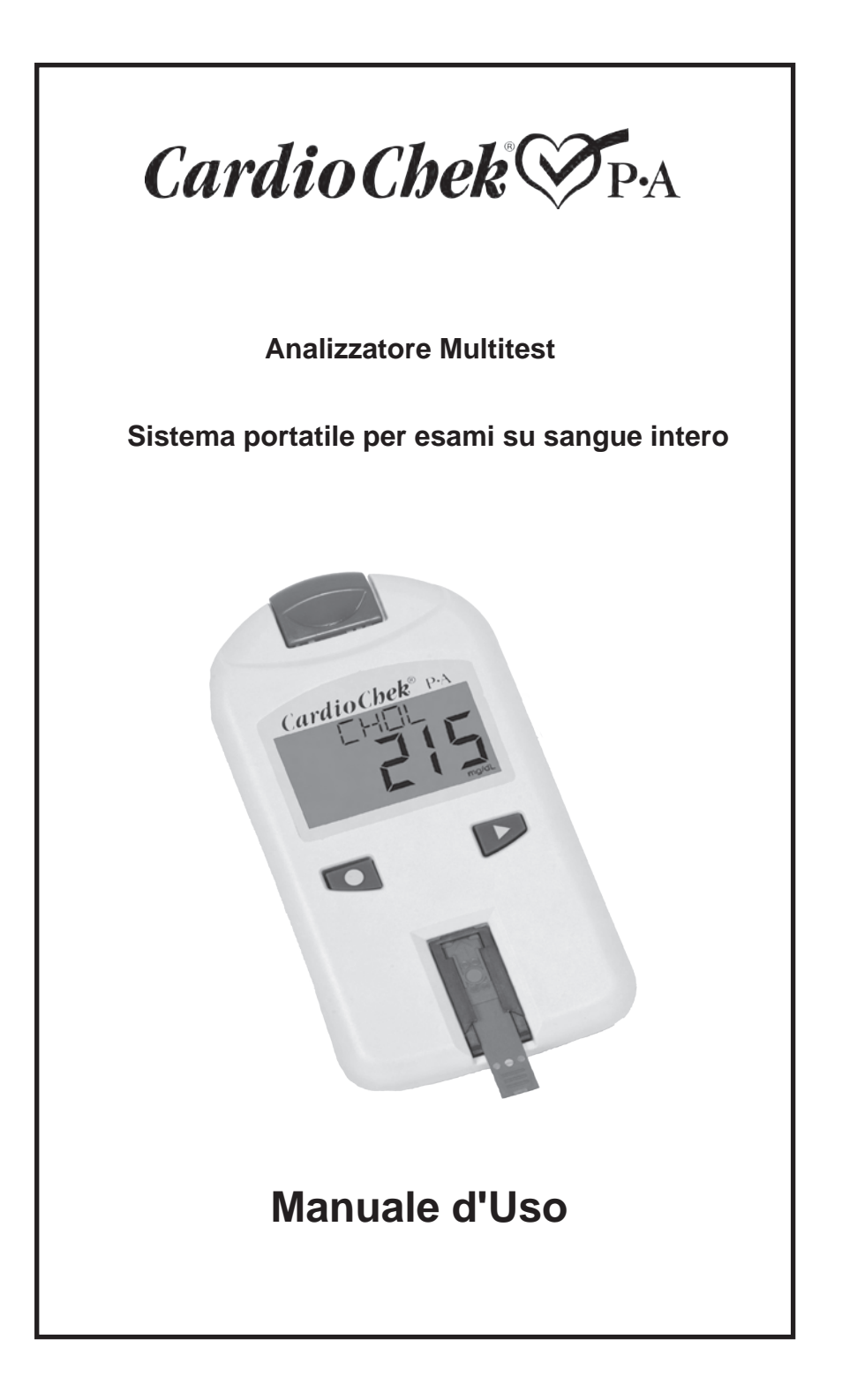

## **SOMMARIO**

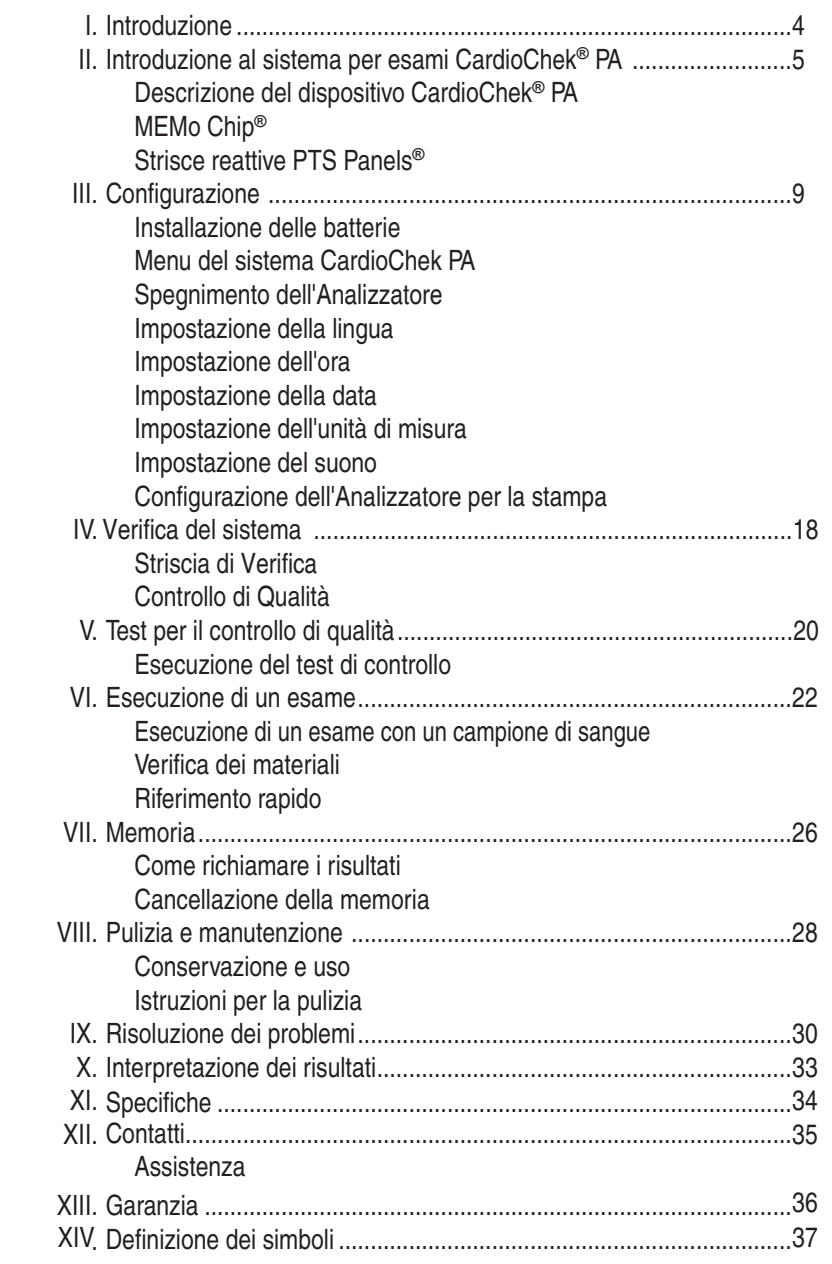

## **I. INTRODUZIONE**

L'Analizzatore CardioChek® PA prodotto da Polymer Technology Systems, Inc. (PTS, Inc.) è solo per uso diagnostico *in vitro* per esami clinici su sangue capillare intero. Questo sistema per esami POC (Point Of Care) è per uso professionale e per autocontrollo. Al sistema analitico CardioChek® PA si può abbinare una stampante termica ed il software CardioChek Link® .

L'Analizzatore CardioChek PA è rapido, portatile e affidabile. Fa parte di un sistema per esami completo che comprende anche le strisce reattive PTS Panels®. La confezione delle strisce reattive PTS Panels comprende il MEMo Chip® con la curva di calibrazione degli esami e altre informazioni importanti. Le strisce reattive PTS Panels possono essere acquistate a parte e sono disponibili per esami singoli o multipli.

Questo sistema per esami utilizza la tecnologia della fotometria a riflessione. La reazione enzimatica sulla striscia reattiva produce una variazione di colore che viene rilevata dall'Analizzatore dopo l'applicazione del campione di sangue intero.

Questo Manuale d'uso fornisce tutte le informazioni necessarie per eseguire gli esami POC tramite il sistema per esami CardioChek® PA. Prima di iniziare ad effettuare gli esami, leggere tutto il contenuto di questo Manuale e dei foglietti illustrativi forniti con le strisce reattive PTS Panels.

Ricordarsi di restituire la scheda di garanzia allegata a EXXE s.r.l. per essere certi di ricevere aggiornamenti sui prodotti e altre informazioni importanti.

Per domande o ulteriore assistenza sull'uso del sistema Analitico CardioChek<sup>®</sup> PA, rivolgersi a EXXE s.r.l., tramite i seguenti recapiti:

 **EXXE s.r.l**

Via Breda, 120 20126 Milano Telefono: +39 02 26005293 Fax: +39 02 25785040 F-mail: exxe@exxe.it www.exxe.it

4 assessment and the set of  $\sim$ 

## **II. INTRODUZIONE AL SISTEMA CARDIOCHEK PA**

#### **Sistema Analitico CardioChek® PA**

Il sistema Analitico CardioChek PA è costituito da tre componenti principali: l'Analizzatore, le strisce reattive PTS Panels® ed il MEMo Chip®.

#### **Descrizione e principi operativi del sistema Analitico CardioChek® PA**

L'Analizzatore utilizza la riflessione della luce per misurare la reazione chimica enzimatica colorimetrica. Le strisce reattive sono impregnate con enzimi specifici per l'analita da misurare. Per informazioni dettagliate sulla reazione enzimatica, consultare il foglietto illustrativo contenuto nella confezione di strisce reattive PTS Panels®. Quando si applica un campione di sangue sulla striscia reattiva, la sequenza di reazioni chimiche risultanti provoca una variazione di colore sulla striscia reattiva che viene misurata in base alla riflessione della luce. L'intensità del colore sviluppato è direttamente proporzionale alla quantità di analita presente nel sangue. L'Analizzatore utilizza la curva di calibrazione standard memorizzata nel MEMo Chip® per calcolare e visualizzare il risultato sul display.

## **II. INTRODUZIONE AL SISTEMA CARDIOCHEK PA (continua)**

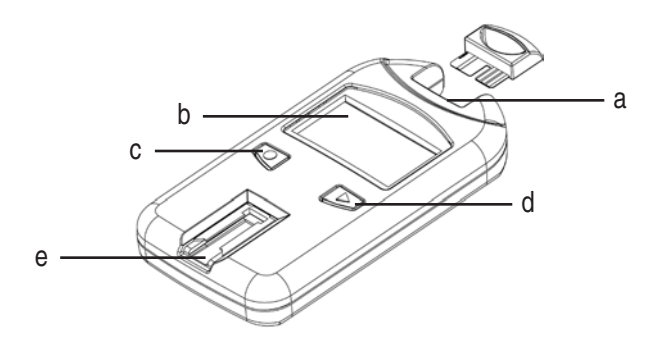

#### **Porta per il MEMo Chip (a)**

La porta per il MEMo Chip è ubicata sulla parte superiore dell'Analizzatore.

#### **Display (b)**

Mostra i risultati degli esami, i messaggi, l'ora, la data e i risultati memorizzati.

#### Pulsante **IVIO** (c)

Premere questo pulsante per accendere l'Analizzatore oppure per confermare l'opzione di menu selezionata.

#### Pulsante **AVANTI** (d)

Premere questo pulsante per accendere l'Analizzatore oppure per passare all'opzione di menu successiva.

#### **Guida della striscia reattiva (e)**

La guida della striscia reattiva è l'apertura in basso sul lato anteriore dell'Analizzatore. Inserire la striscia reattiva in questa apertura con le sporgenze rivolte verso l'alto.

## **II. INTRODUZIONE AL SISTEMA CARDIOCHEK PA (continua)**

## **MEMo Chip®**

Ciascuna confezione di strisce reattive PTS Panels**®** comprende un MEMo Chip**®** colorato, che contiene le impostazioni analitiche per ciascun esame.

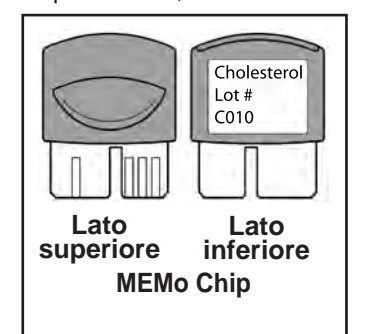

Nella parte superiore del MEMo Chip**®** è presente una scanalatura per il dito. Nella parte inferiore è invece presente un'etichetta con il nome dell'esame e il numero di lotto. Verificare sempre che il MEMo Chip**®** sia inserito nella porta con la scanalatura rivolta verso l'alto.

## **Funzioni del MEMo Chip®**

Nel MEMo Chip sono memorizzate le impostazioni corrette per il lotto di strisce reattive utilizzato. Il MEMo Chip**®**:

- Rileva la data di scadenza della striscia reattiva
- Indica all'Analizzatore quali esami eseguire
- Contiene la curva di calibrazione per il lotto di strisce reattive in uso
- Controlla le sequenze del test ed i tempi di reazione
- Definisce l'intervallo di misurazione per gli analiti

## **Linee guida per l'uso del MEMo Chip®**

- Prima di eseguire un esame, verificare che il MEMo Chip**®** sia disponibile.
- Utilizzare solo il MEMo Chip**®** fornito con ciascuna confezione di strisce reattive. Il numero di lotto sul flacone di strisce reattive, sul MEMo Chip**®** e sul display dell'analizzatore devono corrispondere.
- Se la data di scadenza sul MEMo Chip**®** è stata superata, l'Analizzatore visualizza LOTTO SCADUTO.
- Se il MEMo Chip**®** è andato perso o è danneggiato, rivolgersi all'Assistenza clienti EXXE s.r.l. per richiederne uno di ricambio.

## **II. INTRODUZIONE AL SISTEMA CARDIOCHEK PA (continua)**

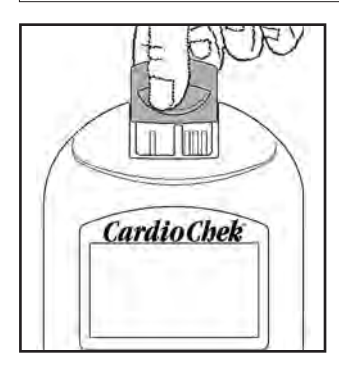

La porta per il MEMo Chip**®** è situata nella parte superiore dell'Analizzatore. Il MEMo Chip**®** deve essere inserito in questa porta con la scanalatura rivolta verso l'alto. Spingere il MEMoChip**®** delicatamente ma con decisione fino al completo inserimento. **Importante:** fare attenzione a non piegare il connettore elettrico.

#### **Striscia reattiva**

Utilizzare la striscia reattiva specifica per eseguire l'esame desiderato. Inserire la striscia reattiva nell'Analizzatore, quindi applicare la goccia di sangue nell'apposita finestra. Come descritto in precedenza, la reazione chimica produce una variazione di colore, che l'Analizzatore misura e confronta con la curva di calibrazione memorizzata nel MEMo Chip**®** . L'Analizzatore converte questa lettura del colore in un risultato e lo visualizza sul display. Ciascuna confezione di strisce reattive PTS Panels**®** contiene un foglietto illustrativo che fornisce istruzioni sull'uso e informazioni specifiche per ciascun esame. Leggere attentamente tutte le istruzioni prima di eseguire gli esami.

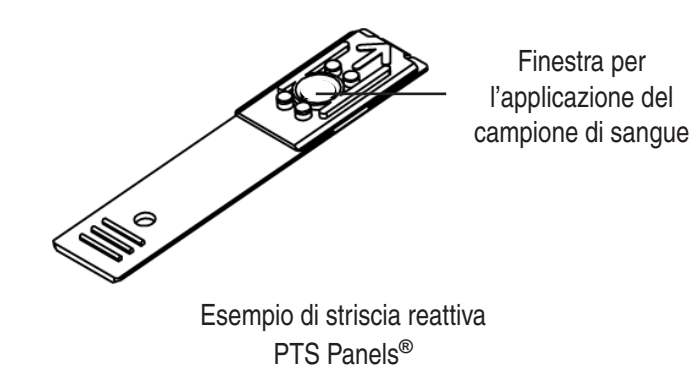

## **III. CONFIGURAZIONE**

#### **Installazione delle batterie**

L'Analizzatore CardioChek**®** PA funziona con due (2) batterie alcaline AAA da 1,5 Volt di alta qualità.

#### **Quando sostituire le batterie**

L'Analizzatore visualizza un messaggio sul display per segnalare all'utente quando le batterie devono essere sostituite. Se il display visualizza CAMBIARE BATTERIE, non sarà possibile effettuare ulteriori esami fino alla sostituzione delle batterie. Sostituire sempre le batterie con batterie alcaline di alta qualità. È sempre consigliabile tenere a disposizione un set di batterie di scorta. Per estendere la vita utile delle batterie, rimuovere la striscia reattiva appena viene visualizzato il risultato. La sostituzione delle batterie non ha alcun effetto sull'ora/data e i risultati memorizzati nell'Analizzatore.

#### **Come installare/sostituire le batterie**

- 1. Aprire lo sportello del vano batterie sul retro dell'Analizzatore CardioChek® PA esercitando una leggera pressione e facendolo scorrere in direzione della freccia (verso la porta del MEMo Chip®).
- 2. Rimuovere dal vano le batterie usate e smaltirle in modo appropriato.
- 3. Inserire le nuove batterie nel vano, verificando che il polo positivo (+) sia orientato come indicato dai contrassegni all'interno del vano batterie.
- 4. Rimontare lo sportello del vano batterie. Per verificare che le batterie siano state installate correttamente, premere uno dei due pulsanti per accendere CardioChek® PA.

**ATTENZIONE!** Smaltire le batterie usate in modo appropriato.

## **III. CONFIGURAZIONE (continua) III. CONFIGURAZIONE (continua)**

#### **Menu dell'Analizzatore CardioChek® PA**

Questo schema fornisce un quadro dei menu dell'Analizzatore CardioChek® PA. Per informazioni dettagliate sull'uso di ciascun menu, consultare la sezione Configurazione in questo manuale.

#### **Pulsanti**

Pulsante **IO** INVIO: premere questo pulsante per accendere l'Analizzatore o confermare l'opzione di menu selezionata.

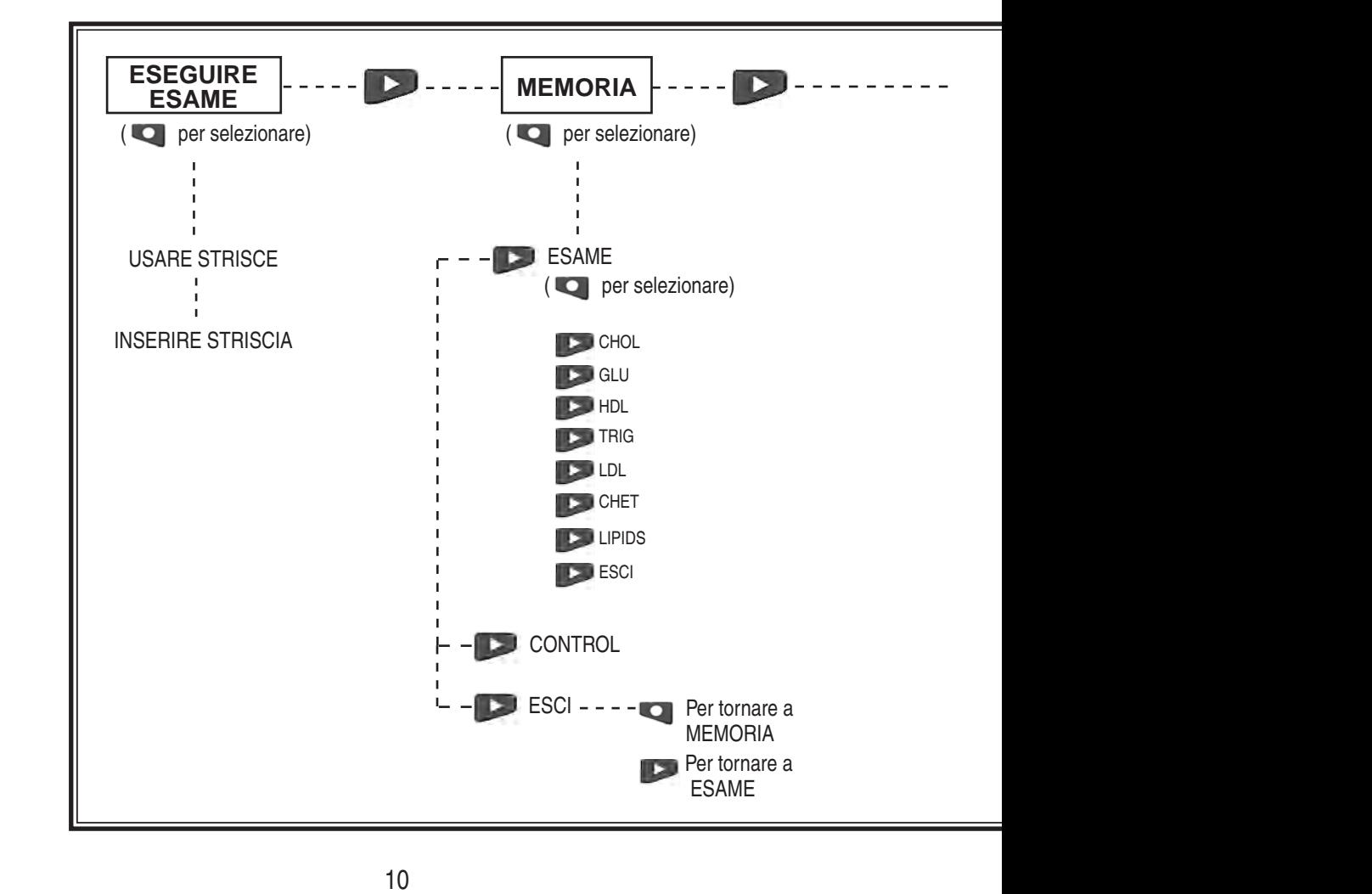

Pulsante **AVANTI:** premere questo pulsante per accendere l'Analizzatore o passare all'opzione successiva del menu.

Tenere premuti contemporaneamente i pulsanti  $\bullet \bullet \bullet$  per spegnere l'Analizzatore da uno dei menu principali (ESEGUIRE ESAME, MEMORIA, FUNZIONI o SETTAGGI).

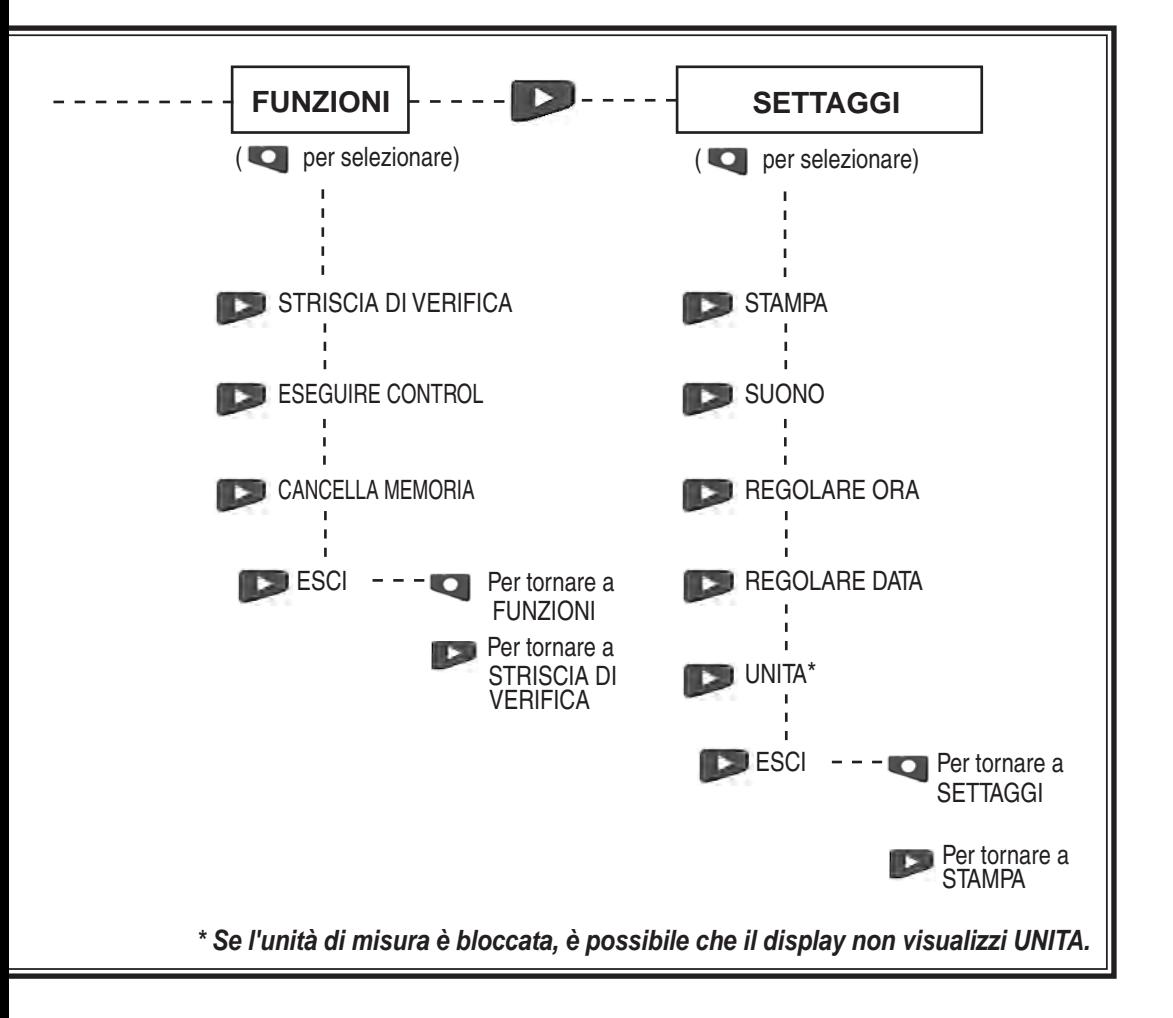

## **III. CONFIGURAZIONE (continua) III. CONFIGURAZIONE (continua)**

#### **Spegnimento dell'Analizzatore**

Per spegnere l'Analizzatore, premere entrambi i pulsanti contemporaneamente per tre secondi mentre appare uno dei seguenti menu principali: ESEGUIRE ESAME, MEMORIA, FUNZIONI o SETTAGGI. Dopo tre minuti di inattività (senza striscia reattiva inserita), l'Analizzatore esegue un conto alla rovescia di 10 secondi, quindi si spegne. Per interrompere la procedura d'arresto premere uno dei due pulsanti. Per spegnere l'Analizzatore, è possibile anche rimuovere le batterie.

Quando si accende l'Analizzatore per la prima volta, è necessario impostare la lingua, la data e l'ora.

#### **Impostazione della lingua**

Si può selezionare una delle seguenti lingue: English (INGLESE), Spanish (SPAGNOLO), Italian (ITALIANO), German (TEDESCO), French (FRANCESE), Portuguese (PORTOGHESE), e Dutch (OLANDESE).

#### **Come impostare la lingua**

- 1. Accendere l'Analizzatore premendo uno dei pulsanti (Invio o Avanti).
- 2. Il display visualizza LANGUAGE. Premere Invio.
- 3. Il display visualizza ENGLISH.
- 4. Per impostare un'altra lingua, premere Avanti fino a visualizzare la lingua desiderata, quindi premere Invio.

Per impostare l'ora, passare a **Come impostare l'ora**.

#### **Come reimpostare la lingua**

- 1. Attendere che l'Analizzatore si spenga automaticamente oppure rimuovere e reinstallare le batterie.
- 2. Durante la fase di accensione dell'Analizzatore, premere e tenere premuto Invio **per circa 5** secondi, fino a visualizzare LANGUAGE.
- 3. Premere Invio. Premere Avanti per scorrere le opzioni delle lingue disponibili.
- 4. Premere Invio per selezionare la lingua visualizzata. Il display visualizza REGOLARE ORA.

#### **Come impostare l'ora**

- 1. Se l'Analizzatore è spento, premere uno dei pulsanti per accenderlo. Attendere che il display visualizzi INSERIRE MEMO CHIP (se il MEMo Chip® non è installato) oppure INSERIRE STRISCIA (se il MEMo Chip® è installato). Premere Invio. Il display visualizza ESEGUIRE ESAME.
- 2. Premere Avanti fino a visualizzare SETTAGGI.
- 3. Premere Invio. Premere Avanti fino a visualizzare REGOLARE ORA.
- 4. Premere Invio per visualizzare il formato ora: 12/24 H.
- 5. Premere Avanti per visualizzare alternativamente l'ora in formato a 12 o 24 ore. Premere Invio per confermare il formato ora visualizzato. Il display visualizza ORA seguito dall'ora in formato numerico. Se si è scelto il formato a 12 ore, l'angolo in alto a destra del display visualizza AM/PM.
- 6. Premere Avanti per impostare il valore dell'ora.
- 7. Premere Invio per confermare l'ora visualizzata. Il display visualizza MINUTI seguito dai minuti in formato numerico.
- 8. Premere Avanti per impostare il valore dei minuti.
- 9. Premere Invio per confermare i minuti visualizzati. Il display visualizza REGOLARE ORA. Per impostare la data, passare a **Come impostare la data** - Passaggio 4.
- 10. Per uscire, premere Avanti fino a visualizzare ESCI. Premere Invio.
- 11. Premere Avanti per tornare a ESEGUIRE ESAME.

## **III. CONFIGURAZIONE (continua) III. CONFIGURAZIONE (continua)**

#### **Come impostare la data**

- 1. Se il display visualizza ESEGUIRE ESAME, passare al punto 3. Se l'Analizzatore è spento, premere uno dei due pulsanti per accendere l'Analizzatore. Attendere che il display visualizzi INSERIRE MEMO CHIP o INSERIRE STRISCIA.
- 2. Premere Avanti. Il display visualizza ESEGUIRE ESAME.
- 3. Premere Avanti fino a visualizzare SETTAGGI. Premere Invio.
- 4. Premere Avanti fino a visualizzare REGOLARE DATA.
- 5. Premere Invio per visualizzare il mese in formato numerico.
- 6. Premere Avanti per impostare il valore del mese.
- 7. Premere Invio per confermare il mese visualizzato. Il display visualizza GIORNO e il giorno del mese in formato numerico.
- 8. Premere Avanti per impostare il valore del giorno.
- 9. Premere Invio per confermare il giorno visualizzato. Il display visualizza ANNO seguito dall'anno in formato numerico.
- 10. Premere Avanti per impostare il valore dell'anno.
- 11. Premere Invio per confermare l'anno visualizzato. Il display visualizza REGOLARE DATA. Per impostare l'unità, passare a UNITA.
- 12. Premere Avanti fino a visualizzare ESCI. Premere Invio.
- 13. Premere Avanti per tornare a ESEGUIRE ESAME.

#### **Come impostare l'unità di misura**

L'Analizzatore CardioChek**®** PA viene talvolta fornito con l'unità di misura preimpostata.

#### **NOTA:**

- Se il menu SETTAGGI non visualizza "UNITA", l'unità di misura dell'Analizzatore è bloccata.
- L'unità di misura non può essere modificata se il sistema è stato bloccato.
- Per verificare l'unità di misura eventualmente configurata nell'Analizzatore, eseguire un test con la striscia di verifica in modalità ESEGUIRE ESAME e prendere nota dell'unità di misura visualizzata.

Se l'unità di misura dell'Analizzatore non è stata preimpostata, attenersi alla seguente procedura per impostare l'unità di misura su mg/dL, mmol/L o g/L:

- 1. Se il display visualizza ESEGUIRE ESAME, passare al punto 3. Se l'Analizzatore è spento, premere uno dei pulsanti per accenderlo. Attendere che il display visualizzi INSERIRE MEMO CHIP o INSERIRE STRISCIA.
- 2. Premere Invio. Il display visualizza ESEGUIRE ESAME.
- 3. Premere Avanti fino a visualizzare SETTAGGI.
- 4. Premere Invio. Il display visualizza STAMPA.
- 5. Premere Avanti fino a visualizzare UNITA. Se il display non visualizza UNITA, significa che è stato bloccato e che l'unità di misura non può essere modificata. Se il display visualizza UNITA, passare al punto successivo.
- 6. Premere Invio. Il display visualizza mg/dL. Per impostare mmol/L o g/L come unità di misura, premere Avanti fino a visualizzare l'unità di misura desiderata.
- 7. Premere Invio per selezionare l'unità di misura desiderata. Il display visualizza UNITA.
- 8. Premere Avanti fino a visualizzare ESCI.
- 9. Premere Invio per tornare a SETTAGGI.
- 10. Premere Avanti per tornare a ESEGUIRE ESAME.

#### **Come impostare il suono**

L'Analizzatore CardioChek**®** PA viene preconfigurato con SUONO ATTIVO. Per attivare o disattivare il suono, attenersi alla seguente procedura:

- 1. Se il display visualizza ESEGUIRE ESAME, passare al punto 3. Se l'Analizzatore è spento, premere uno dei due pulsanti per accenderlo. Attendere che il display visualizzi INSERIRE MEMO CHIP o INSERIRE STRISCIA.
- 2. Premere Avanti. Il display visualizza ESEGUIRE ESAME.
- 3. Premere Avanti fino a visualizzare SETTAGGI.
- 4. Premere Invio, quindi premere Avanti fino a visualizzare SUONO.
- 5. Premere Invio. Il display visualizza SUONO ATTIVO o SUONO ESCLUSO.
- 6. Premere Avanti per selezionare SUONO ESCLUSO o SUONO ATTIVO.
- 7. Premere Invio per confermare l'opzione suono visualizzata.
- 8. Premere Avanti fino a visualizzare ESCI.
- 9. Premere Invio per tornare a SETTAGGI.
- 10. Premere Avanti per tornare a ESEGUIRE ESAME.

#### **Introduzione al sistema CardioChek® PA con stampante**

L'Analizzatore CardioChek**®** PA (con versione software 2.20 e successive) supporta la stampa in due formati, su etichetta o carta, sulla stampante termica o portatile CardioChek**®** PA. Per verificare il software del sistema CardioChek**®** PA, accendere l'Analizzatore premendo uno dei due pulsanti. Il display visualizza la versione del software.

#### **Come impostare l'Analizzatore CardioChek® PA per la stampa**

Per informazioni più dettagliate, consultare la guida per l'uso.

#### **Come stampare i risultati in memoria**

(fino a 30 risultati per gli esami del sangue, fino a 10 risultati per i controlli)

- 1. Accendere l'Analizzatore CardioChek® PA premendo uno dei due pulsanti.
- 2. Premere Invio fino a visualizzare ESEGUIRE ESAME.
- 3. Premere Avanti nel menu ESEGUIRE ESAME.
- 4. Viene visualizzato il messaggio MEMORIA. Premere Invio.
- 5. Premere Invio per selezionare ESAME.
- 6. Premere Avanti per selezionare il tipo di esame, ad esempio LIPIDS.
- 7. Premere Avanti per selezionare la data/ora del risultato dell'esame da stampare.
- 8. Premere Invio per stampare il numero selezionato di copie dei risultati.
- 9. Per stampare i risultati del controllo selezionare CONTROL anziché ESAME, quindi selezionare il tipo di risultato come indicato in precedenza.

## **IV. VERIFICA DEL SISTEMA**

#### **Striscia di Verifica**

È possibile eseguire un controllo di qualità dell'Analizzatore utilizzando la Striscia di Verifica grigia. La Striscia di Verifica (contenuta nella custodia nera) consente di verificare che i sistemi elettronici ed ottici dell'Analizzatore CardioChek® PA funzionino correttamente. Ciascuna Striscia di Verifica grigia è calibrata per leggere un valore di riflettanza specifico. Per eseguire questa verifica, inserire la Striscia di Verifica nell'Analizzatore. L'Analizzatore legge la riflettanza della Striscia di Verifica grigia e indica se il risultato rientra nell'intervallo accettabile. Conservare la Striscia di Verifica nella custodia nera del CardioChek® PA. È consigliabile eseguire il controllo con la Striscia di Verifica:

- Una volta al giorno
- Se l'Analizzatore è caduto a terra
- Se i risultati degli esami non sono coerenti con i valori attesi

#### **Come usare la Striscia di Verifica:**

- 1. Accendere l'Analizzatore premendo uno dei pulsanti.
- 2. Appena il display visualizza INSERIRE MEMO CHIP o ESEGUIRE ESAME, premere Avanti fino a visualizzare FUNZIONI. Premere Invio.
- 3. Premere Invio quando il display visualizza STRISCIA DI VERIFICA.
- 4. Afferrare la Striscia di Verifica per la base e inserirla, con le sporgenze rivolte verso l'alto, nella guida per la striscia reattiva quando il display visualizza INSERIRE STRISCIA.
- 5. Verificare che il display visuali CORRETTO. Se il display visualizza VERIFICA FALLITA, vedere la NOTA alla fine di questa sezione. Rimuovere la Striscia di Verifica e riporla nella custodia nera.
- 6. Premere Avanti fino a visualizzare ESCI. Premere Invio.
- 7. Premere Avanti fino a visualizzare ESEGUIRE ESAME.
- 8. Premere Invio. A questo punto l'Analizzatore è pronto per eseguire gli esami del sangue.

## **IV. VERIFICA DEL SISTEMA (continua)**

#### **Come usare la Striscia di Verifica (continua):**

**Nota:** se l'Analizzatore visualizza VERIFICA FALLITA:

- 1. Pulire l'apertura per l'inserimento delle strisce reattive sull'Analizzatore CardioChek® PA (ossia l'apertura dove si inserisce la striscia di verifica), facendo riferimento alle istruzioni riportate nella sezione Manutenzione e pulizia, a pagina 29 di questo Manuale d'uso.
- 2. Controllare che la Striscia di Verifica non sia sporca o danneggiata. Ripetere il controllo utilizzando la Striscia di Verifica di scorta.
- 3. Vedere la sezione Risoluzione dei problemi.

#### **Controllo di qualità**

Le Soluzioni di Controllo sono soluzioni liquide per le quali è stato definito un intervallo di concentrazione per uno specifico analita. Le Soluzioni di Controllo servono per verificare il funzionamento del sistema analitico, ovvero dell'Analizzatore CardioChek® PA, del MEMo Chip® e delle strisce reattive. Utilizzare solo le Soluzioni di Controllo fornite da PTS, Inc. o altri materiali commerciali di qualità equivalente. Attualmente PTS, Inc. fornisce:

PTS Panels<sup>®</sup> Multi-Chemistry Controls **REF 03315** PTS Panels® HDL Controls **REF 03125** 

Per le specifiche dei controlli, fare riferimento al foglietto istruttivo fornito con le Soluzioni di Controllo.

#### **IMPORTANTE: controllare la data di scadenza stampata sui flaconi dei controlli. Non usare Soluzioni di Controllo scadute.**

Per informazioni su come eseguire i test di controllo di qualità, vedere la sezione V. TEST DI CONTROLLO. Per eseguire un test di controllo, sono necessari:

- Analizzatore CardioChek® PA
- Strisce reattive PTS Panels<sup>®</sup>
- Soluzioni di Controllo
- Istruzioni per l'esecuzione del test di controllo di qualità
- Foglietto illustrativo con informazioni sull'intervallo di accettabilità dei risultati

## **V. TEST DI CONTROLLO DI QUALITÀ**

#### **Come eseguire un test di controllo di qualità**

- 1. Inserire il MEMo Chip® corrispondente al lotto di strisce reattive in uso.
- 2. Premere uno dei pulsanti per accendere l'Analizzatore.
- 3. Premere Avanti fino a visualizzare FUNZIONI. Premere Invio.
- 4. Premere Avanti fino a visualizzare ESEGUIRE CONTROLLO. Premere Invio.
- 5. Inserire la striscia reattiva nell'Analizzatore. L'Analizzatore CardioChek® PA visualizza APPLICA CAMPIONE, ad indicare che il sistema è pronto per l'applicazione del campione (controllo). Richiudere immediatamente il flacone di strisce reattive, verificando che sia completamente chiuso.
- 6. Rimuovere il cappuccio del flaconcino della Soluzione di Controllo e capovolgere il flaconcino.

IL CONTROLLO DEVE ESSERE APPLICATO SULLA STRISCIA REATTIVA ENTRO 10 SECONDI DALLA RIMOZIONE DELLA STRISCIA DAL FLACONE.

- 7. Tenere il flaconcino perpendicolare sopra l'area di applicazione del campione della striscia reattiva.
- 8. Comprimere il flaconcino in modo da ottenere una piccola goccia di soluzione di controllo.
- 9. Fare cadere la goccia di soluzione di controllo sulla finestra di applicazione del campione della striscia reattiva. Verificare che la punta del flacone non tocchi la striscia reattiva.
- 10. Chiudere il flaconcino della Soluzione di Controllo con il suo cappuccio.
- 11. Durante il test il display visualizza CONTROL e i risultati vengono visualizzati dopo uno o due minuti.
- 12. Confrontare i risultati del controllo con i valori dell'intervallo stampati sul foglio illustrativo fornito con le soluzioni di controllo.
- 13. Anche i risultati dei controlli vengono salvati nella memoria dell'Analizzatore.
- 14. Per uscire dal menu dei test di controllo, premere Invio due volte. Il display visualizza ESEGUIRE CONTROLLO.
- 15. Premere Avanti fino a visualizzare ESCI. Premere Invio.
- 16. Premere Avanti fino a visualizzare ESEGUIRE ESAME.

 $20$ 

## **V. TEST DI CONTROLLO DI QUALITÀ (continua)**

#### **Se i risultati del test di controllo di qualità non rientrano nell'intervallo**

- 1. Verificare che l'apertura per l'inserimento della striscia reattiva sia pulita.
- 2. Verificare che le strisce reattive e i controlli non abbiano superato la data di scadenza stampata sull'etichetta.
- 3. Verificare che il MEMo Chip® corrisponda al lotto delle strisce reattive in uso.
- 4. Ripetere nuovamente il test utilizzando nuovi materiali.
- 5. Rivolgersi all'Assistenza Clienti EXXE.

## **VI. ESECUZIONE DI UN ESAME**

#### **Esecuzione di un esame con un campione di sangue**

Ogni confezione di strisce reattive contiene un foglietto illustrativo. Prima di eseguire l'esame, leggere integralmente e con attenzione il foglietto illustrativo delle strisce reattive e questa sezione del Manuale.

#### **Materiale necessario**

Per eseguire un test con un campione di sangue, sono necessari:

- Analizzatore CardioChek® PA
- Strisce reattive PTS Panels<sup>®</sup>
- MEMo Chip® specifico per il lotto di Strisce Reattive
- Pungidito monouso EXXE Safe Green
- Micropipetta SAFE-TEC per la raccolta del campione di sangue
- Garza o batuffoli di cotone
- Salviettina inumidita d'alcol (opzionale)

L'Analizzatore può essere usato solo per eseguire esami su sangue intero. Non usare l'Analizzatore in presenza di luce diretta. Per ulteriori informazioni, consultare la sezione Manutenzione e pulizia.

#### **Suggerimenti utili per ottenere una goccia di sangue adeguata**

- 1. Riscaldare le dita per migliorare il flusso sanguigno.
- 2. Abbassare il braccio su un lato per qualche minuto per permettere al flusso del sangue di raggiungerei polpastrelli.
- 3. Lavare le mani con acqua calda e sapone, sciacquarle e asciugarle con cura. Se si utilizza una salviettina inumidita d'alcol, fare asciugare l'alcol prima di eseguire l'esame.

## **VI. ESECUZIONE DI UN ESAME (continua)**

#### **Come ottenere una goccia di sangue**

Per eseguire la puntura del polpastrello:

- 1. Disinfettare il polpastrello con Alcol denaturato.
- 2. Preparare il pungidito sterile monouso EXXE Safe Green ruotando e tirando la protezione dell'ago.
- 3. Pungere il polpastrello vicino alla punta del dito anziché al centro, come mostra la seguente figura:

METODO CORRETTO PER LA PUNTURA DEL POLPASTRELLO

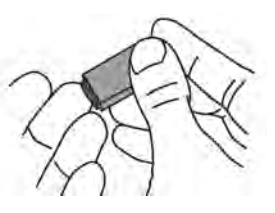

- 4. Per ottenere una goccia di sangue, applicare una leggera pressione sul polpastrello, partendo dalla base del dito e spostandosi verso la punta. Rimuovere la prima goccia di sangue con una garza e usare la seconda goccia di sangue per l'esame. La goccia di sangue sul polpastrello deve essere il più possibile di forma sferica per semplificare la raccolta del campione con la micropipetta.
- 5. Seguire le istruzioni contenute nel foglietto illustrativo della confezione di strisce reattive per maggiori informazioni sulla quantità e applicazione del campione di sangue. L'uso delle micropipette in plastica consente di applicare sulla striscia reattiva il volume di sangue corretto.
- 6. Verificare che la striscia reattiva sia completamente inserita nella guida della striscia reattiva.
- 7. Utilizzare la striscia reattiva e il pungidito una sola volta. Smaltire questi componenti in modo corretto.

Attenzione: manipolare ed eliminare tutti i materiali che sono venuti a contatto con il sangue nel rispetto delle precauzioni universalmente accettate e delle linee guida per lo smaltimento dei rifiuti sanitari pericolosi.

## **VI. ESECUZIONE DI UN ESAME (continua)**

#### **Come esequire un esame**

- 1. Inserire il MEMo Chip® corretto per il lotto di strisce reattive in uso.
- 2. Verificare che la scanalatura sia rivolta verso l'alto e che il numero di lotto sia rivolto verso il basso.
- 3. Accendere l'Analizzatore CardioChek® PA premendo uno dei due pulsanti.
- 4. Quando il display visualizza INSERIRE STRISCIA, inserire la striscia reattiva nell'Analizzatore spingendola fino in fondo.
- 5. Ottenere una goccia di sangue utilizzando una tecnica corretta.
- 6. Appena il display visualizza APPLICA CAMPIONE, applicare il campione di sangue sulla striscia reattiva. Per informazioni sul volume del campione e su come applicarlo, consultare il foglietto illustrativo delle strisce reattive in uso.
- 7. I risultati vengono visualizzati dopo circa due minuti.
- 8. Rimuovere ed eliminare la striscia reattiva.
- 9. L'Analizzatore si spegne automaticamente dopo tre minuti di inattività se non ci sono strisce reattive inserite.

**IMPORTANTE:** non lasciare alcuna striscia reattiva o di verifica inserita nell'apertura per l'inserimento della striscia reattiva, perché potrebbe impedire all'Analizzatore di spegnersi automaticamente e quindi ridurre la durata delle batterie.

## **VI. ESECUZIONE DI UN ESAME (continua)**

#### **Guida rapida per l'esecuzione degli esami**

- *1. Inserire il MEMo Chip® con un numero di lotto corrispondente a quello del flacone delle strisce reattive. Premere uno dei pulsanti per accendere l'Analizzatore CardioChek® PA. Il display visualizza il codice del lotto.*
- *2. Appena il display visualizza INSERIRE STRISCIA, afferrare la striscia reattiva per le linee in rilievo e spingerla nell'Analizzatore fino in fondo.*
- *3. Appena viene visualizzato il messaggio APPLICA CAMPIONE, applicare il campione di sangue intero sull'apposita finestra utilizzando una micropipetta.\**
- *4. Il risultato appare sul display entro due minuti. Rimuovere ed eliminare la striscia reattiva. Non aggiungere altro sangue a una striscia reattiva usata.*

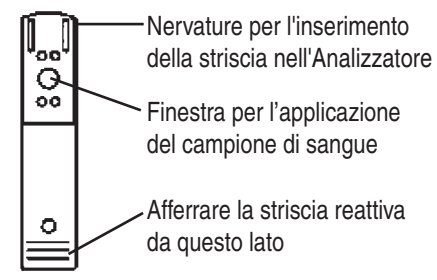

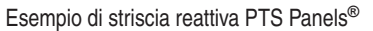

\* *Per informazioni sul volume del campione e su come applicarlo, consultare il foglietto illustrativo delle strisce reattive in uso.*

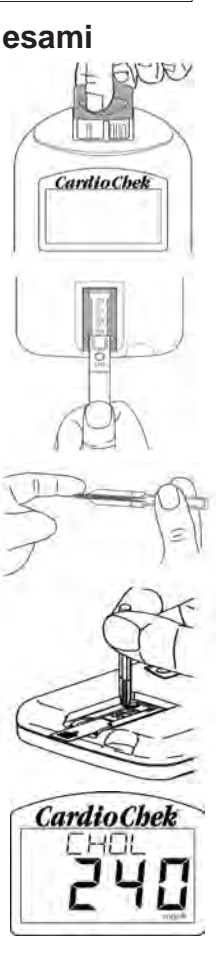

## **VII. MEMORIA**

I risultati degli esami vengono automaticamente salvati nella memoria dell'Analizzatore. L'Analizzatore CardioChek® PA è in grado di memorizzare fino a 30 risultati per ciascun analita e 10 risultati per i test di controllo. L'Analizzatore consente di rivedere i risultati nell'ordine dal più recente al più vecchio. Ciascun risultato viene visualizzato unitamente alla data e all'ora di esecuzione. La sostituzione delle batterie non provoca la perdita dei risultati memorizzati.

#### **Come rivedere i risultati memorizzati:**

- 1. Premere uno dei pulsanti per accendere l'Analizzatore. Se sul display appare INSERIRE MEMO CHIP, passare al punto 2. Se sul display appare INSERIRE STRISCIA, premere Invio.
- 2. Premere Avanti fino a visualizzare MEMORIA.
- 3. Premere Invio. Il display visualizza ESAME.
- 4. Premere Invio, quindi Avanti per selezionare l'esame desiderato. Nota: il tipo di esame viene visualizzato solo se quel test è stato effettuato almeno una volta.
- 5. Premere Invio per visualizzare il risultato dell'esame insieme alla data e all'ora.
	- a. Per richiamare il risultato del test di controllo, premere Avanti fino a visualizzare ESCI. Premere Invio. Premere Avanti fino a visualizzare CONTROL.
	- b. Premere Invio quando viene visualizzato il test di controllo desiderato.
	- c. Per esempio, per esaminare i risultati del profilo lipidico, premere Avanti nella videata ESAME fino a visualizzare LIPIDS, quindi premere Invio. Vengono visualizzate la data e l'ora. Premere Invio appena il display visualizza la data e l'ora dell'esame desiderato. Premere Avanti per scorrere i risultati.
- 6. Per uscire, premere Avanti fino a visualizzare ESCI, quindi premere Invio. Ripetere l'operazione fino a visualizzare ESEGUIRE ESAME.

## **VII. MEMORIA (continua)**

#### **Come cancellare i risultati memorizzati**

- 1. Premere uno dei pulsanti per accendere l'Analizzatore. Attendere che il display visualizzi INSERIRE MEMO CHIP o INSERIRE STRISCIA.
- 2. Premere Invio, quindi premere Avanti fino a visualizzare FUNZIONI. Premere Invio.
- 3. Premere Avanti fino a visualizzare CANCELLA MEMORIA. Premere Invio.
- 4. Premere Avanti fino a visualizzare CANCELLA SI. Premere Invio. Il display visualizza AZZERA, AZZERATA, CANCELLA MEMORIA.
- 5. Per uscire, premere Avanti fino a visualizzare ESCI, quindi premere Invio. Premere Avanti per tornare a ESEGUIRE ESAME.

## **VIII. PULIZIA E MANUTENZIONE**

#### **Conservazione e uso**

- Manipolare CardioChek® PA con cura, facendo attenzione a non farlo cadere a terra.
- Non conservare o usare in luce diretta, come luce del sole, faretti, lampade o luce naturale proveniente dalle finestre.
- Non esporre l'Analizzatore, le strisce reattive o gli accessori a umidità elevata, temperature troppo alte o basse, polvere o sporco. L'Analizzatore deve essere conservato a una temperatura di 20- 27°C (68-80 °F) e a un'umidità relativa del 20-80%. **Non congelare l'Analizzatore.** Se la temperatura di conservazione è inferiore a 20 °C(68 °F), lasciare stabilizzare l'Analizzatore alla temperatura di 20 °C (68 °F) prima dell'uso. Se l'Analizzatore è stato conservato in condizioni non idonee, lasciarlo a temperatura ambiente per almeno 30 minuti per permettere che si stabilizzi a questa temperatura.
- Eseguire gli esami con campioni di sangue in un luogo a "temperatura ambiente controllata".

**Condizioni operative ottimali**

**20 - 27 ˚C 68 - 80 ˚F**

• Non graffiare o danneggiare la superficie della striscia reattiva. Per informazioni sulla conservazione e la manipolazione delle strisce reattive, consultare il foglietto illustrativo contenuto in ciascuna confezione di strisce reattive.

## **VIII. PULIZIA E MANUTENZIONE (continua)**

#### **Istruzioni per la pulizia**

- 1. Individuare il vetrino di protezione dell'ottica e la guida della striscia reattiva.
- 2. Munirsi di una salviettina imbevuta di alcol.
- 3. Con la salviettina pulire accuratamente il vetrino dell'ottica e la guida per la striscia reattiva. Se l'area è particolarmente sporca, usare più salviettine.
- 4. Asciugare immediatamente il vetrino dell'ottica con cura utilizzando una garza asciutta. Verificare che il vetrino sia pulito, asciutto e completamente privo di impronte, polvere o macchie. Il vetrino deve apparire pulito se osservato ad angolazioni diverse.

Per pulire le superfici esterne dell'Analizzatore, usare una salviettina inumidita (non imbevuta) di alcol o un panno inumidito di acqua o di disinfettante per uso medico, e strofinare con cura le superfici e il display. Fare attenzione a non bagnare l'apertura per l'inserimento della striscia reattiva (ossia l'apertura in cui si deve inserire la striscia reattiva). **Non usare candeggina, detergente per vetri o acqua ossigenata.**

## **IX. RISOLUZIONE DEI PROBLEMI**

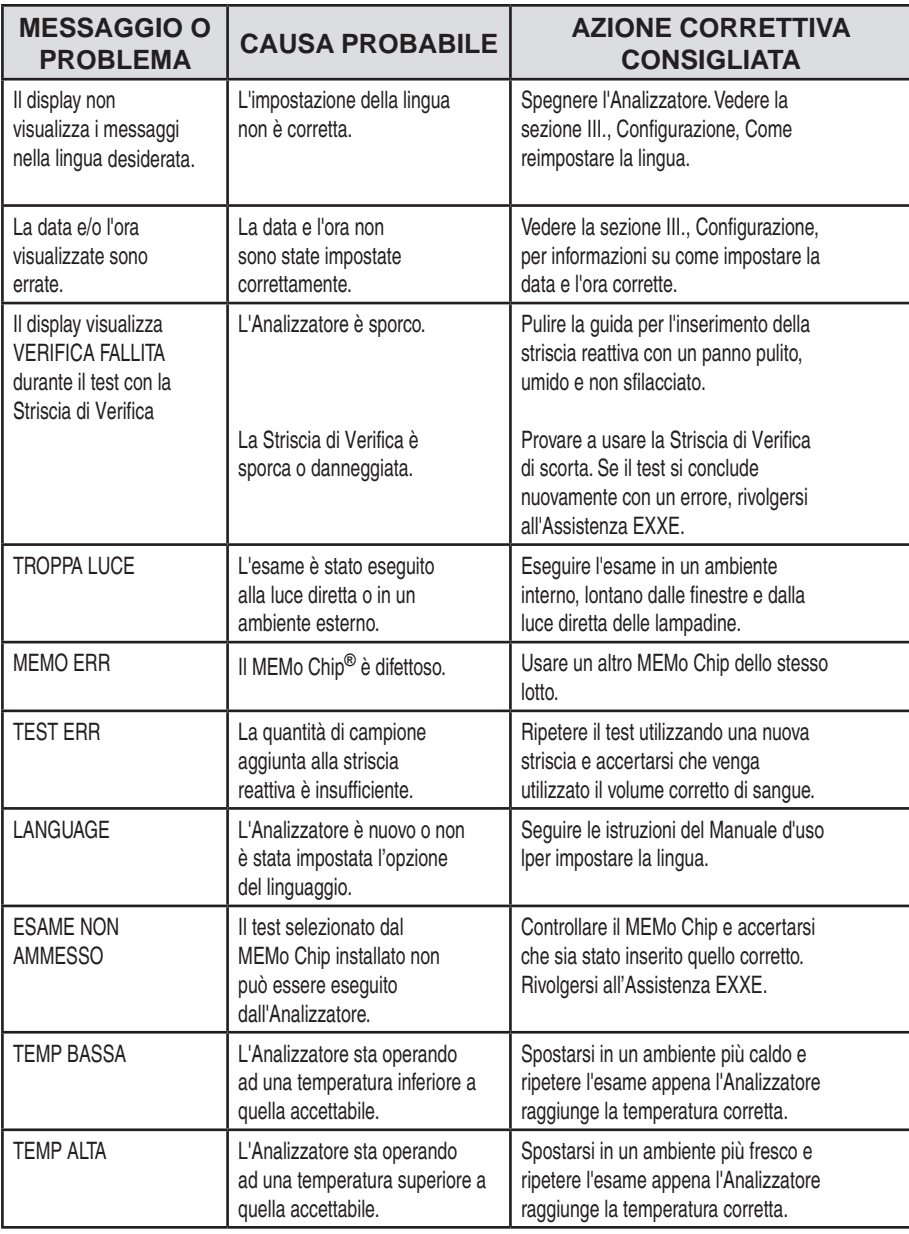

# **IX. RISOLUZIONE DEI PROBLEMI (continua)**

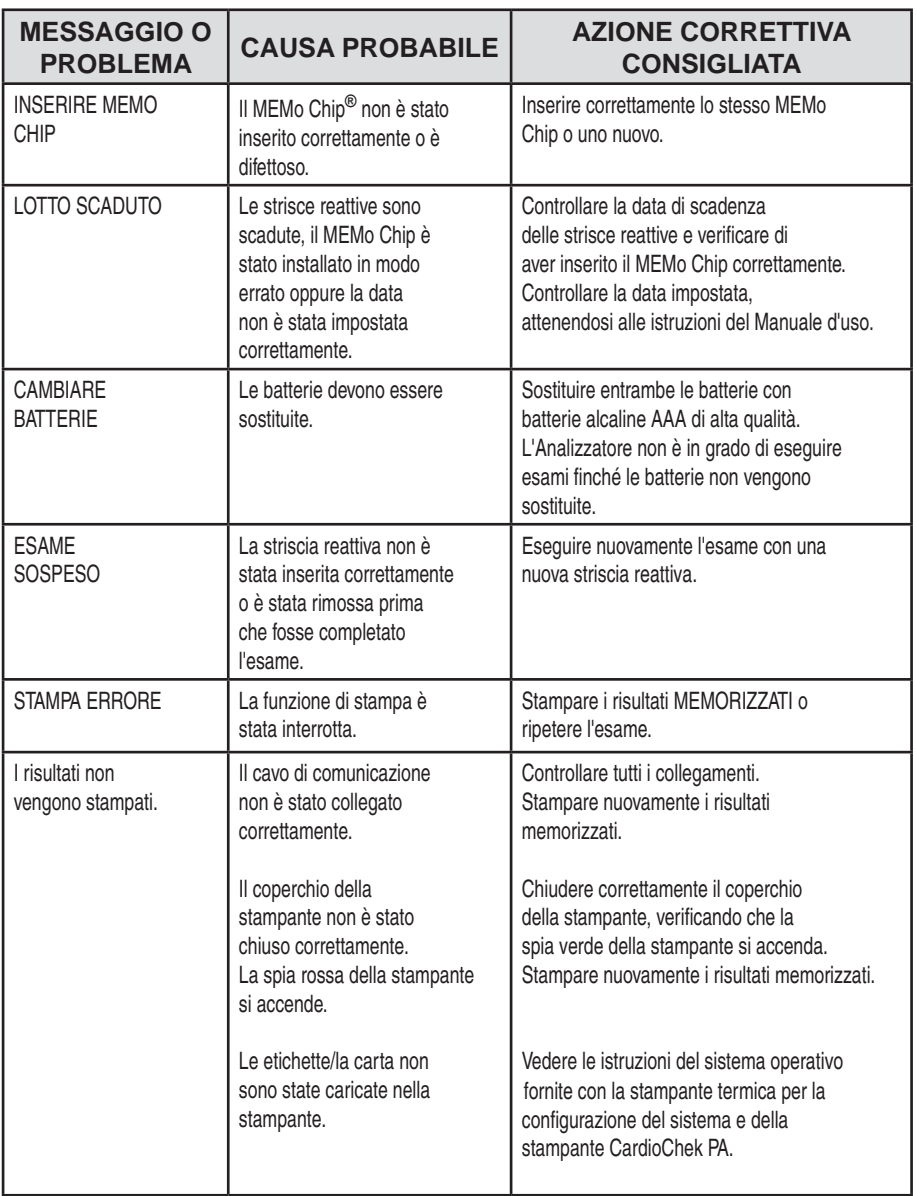

# **IX. RISOLUZIONE DEI PROBLEMI (continua)**

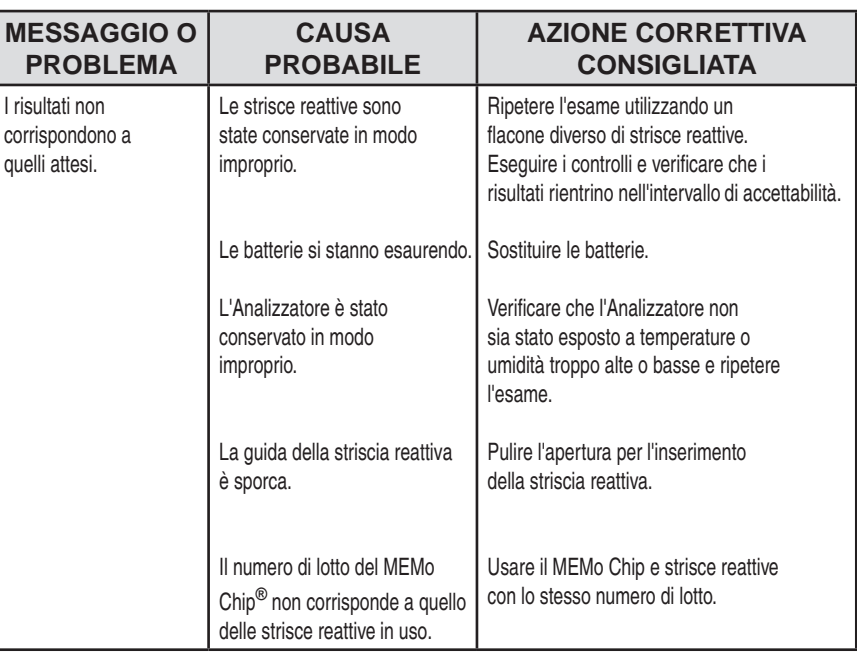

## **X. INTERPRETAZIONE DEI RISULTATI**

Tutti i risultati degli esami devono essere valutati da un medico. A seconda dell'analita che si sta esaminando, è possibile che risultati alti o bassi comportino delle conseguenze mediche. Se il risultato viene visualizzato con il simbolo > (maggiore di) o < (minore di) oppure i risultati non corrispondono a quelli attesi, ripetere sempre l'esame utilizzando una nuova striscia reattiva. Se il risultato di un esame visualizzato non corrisponde a quello atteso, consultare la seguente tabella.

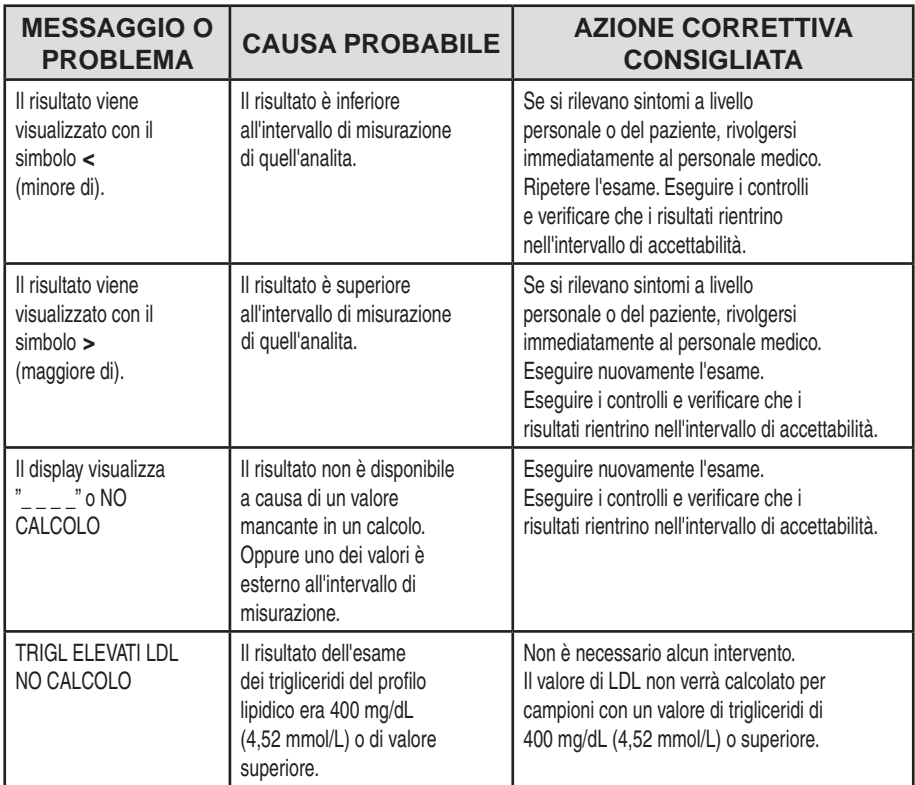

## **XI. SPECIFICHE**

#### **Specifiche tecniche dell'Analizzatore CardioChek® PA**

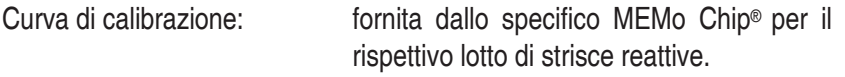

Alimentazione: 2 batterie alcaline AAA da 1,5 V

Le condizioni di conservazione e l'intervallo d'uso dell'Analizzatore sono i seguenti:

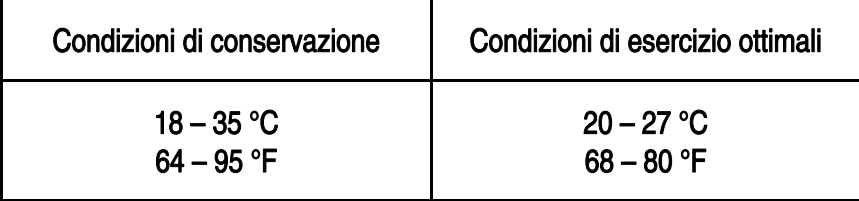

Intervallo di umidità: umidità relativa compresa tra il 20 e 80%

Dimensioni:

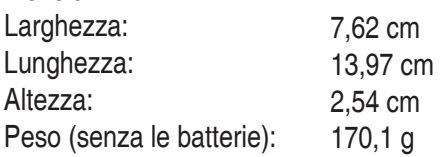

#### **Strisce reattive PTS Panels®**

Leggere le istruzioni (foglietto illustrativo) fornite con le strisce reattive per le specifiche di ciascun esame.

#### **Stampante termica/alimentatore opzionale**

Per informazioni più dettagliate, consultare il rispettivo Manuale d'uso.

## **XII. CONTATTI**

#### **Assistenza**

Per qualsiasi richiesta di informazioni sul sistema CardioChek PA rivolgersi a:

#### **EXXE s.r.l.**

Via Breda, 120 20126 Milano Telefono: +39 02 26005293<br>Fax: +39 02 25785040 +39 02 25785040 E-mail: exxe@exxe.it www.exxe.it

## **XIII. GARANZIA**

#### **Garanzia per l'Analizzatore CardioChek® PA**

PTS, Inc. garantisce esclusivamente all'acquirente originale che il dispositivo sarà privo di difetti di materiali e lavorazione per un periodo di due anni dalla data di acquisto originale. Per attivare la garanzia, è necessario compilare e restituire la scheda di registrazione della garanzia a EXXE srl. Qualora si verifichino problemi di funzionamento durante il periodo di validità della garanzia, PTS, Inc. si impegna a sostituire il dispositivo con un altro dispositivo equivalente, a sua discrezione, senza alcun costo per l'acquirente. La garanzia diventerà nulla in caso di modifiche non autorizzate, installazione impropria, mancato rispetto delle istruzioni contenute nel Manuale d'uso, danni accidentali, negligenza o in caso di installazione o riparazione impropria di qualsiasi componente da parte dell'utente.

**Nota: la rimozione o l'allentamento delle viti sul retro dell'Analizzatore renderà nulle tutte le garanzie. L'alloggiamento non contiene parti la cui manutenzione possa essere effettuata dall'utente.**

## **XIV. DEFINIZIONE DEI SIMBOLI**

## **Simboli presenti sull'Analizzatore CardioChek® PA**

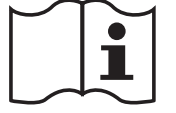

Consultare le istruzioni per l'uso

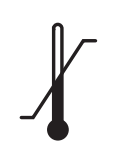

Temperatura di conservazione

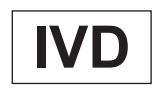

Per uso diagnostico *in vitro*

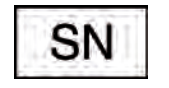

Numero di serie

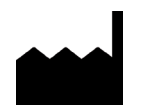

Produttore

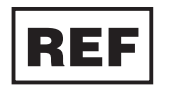

Numero di catalogo

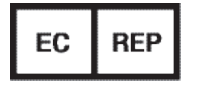

Rappresentante autorizzato per l'Europa

C€

Questo prodotto soddisfa i requisiti della Direttiva 98/79/CE relativa ai dispositivi medico diagnostici *in vitro*.

CFS Prodotti Medicali - WWW.CFS.IT

Il Sistema CardioChek® PA è coperto dai seguenti brevetti: U.S. Patent Nos. 7,435,577, 7,625,721, 7,087,397, 7,214,504, 7,374,719, 7,494,818, 5,597,532, and D534444; Australian Patent No. 2002364609; Eurasian Patent No. 010414; Mexican Patent No. 267323; South African Patent Nos. 2004/4929 and 2006/06561; EP Patent No. 0750739 (DE, FR, GB, IT).

> **Polymer Technology Systems, Inc. 7736 Zionsville Rd. Indianapolis, IN 46268 USA +1-877-870-5610 (Numero verde per gli USA) +1-317-870-5610 (Numero diretto)**

EC **REP** 

Rappresentante autorizzato per l'Europa MDSS Schiffgraben 41 30175 Hannover Germany

CFS Prodotti Medicali - WWW.CFS.IT

Distribuito da:

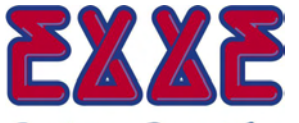

Excellence in Point of Care Via Breda, 120 20126 Milano Tel.: +39 02 26005293 Fax : +39 02 25785040 www.exxe.it

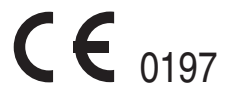

**Italiano**

© Copyright 2010 Polymer Technology Systems, Inc.

PS-002461I Rev. 4 05/11